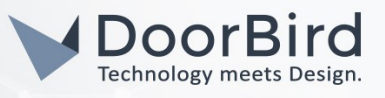

### SYSTEMANFORDERUNGEN

- DoorBird IP Video Door Station D10x/D11x/D20x/D21x-Series or DoorBird IP Upgrade D301A (Audio only)
- Tiptel 8010 All-IP PBX Telefonanlage

# ÜBERSICHT

Die folgende Anleitung wird Sie durch die Schritte führen, die zur Integration einer DoorBird IP Video Türstation mit einem Tiptel IP Telefon notwendig sind.

Stellen Sie bitte sicher, dass das Tiptel IP Telefon eine IP-Adresse erhält und mit demselben lokalen Netzwerk verbunden ist, wie Ihre DoorBird IP Video Türstation. Stellen Sie bitte außerdem sicher, dass Ihre DoorBird IP Video Türstation mit dem Internet verbunden ist.

Dies lässt sich über den folgenden Webservice feststellen:

#### <https://www.doorbird.com/checkonline>

Die lokale IP-Adresse Ihrer DoorBird IP Video Türstation lässt sich auf dieser Seite ablesen.

### FIRMWARE INFORMATION

Diese Anleitung wurde mit den folgenden Firmware-Versionen getestet:

DoorBird IP Video Türstation: 000122 Tiptel All-IP PBX: 6.4.12.784

## 1. EINRICHTUNG DER TIPTEL ALL-IP PBX TELEFONANLAGE

- 1. Öffnen Sie das Phonalisa Web-Interface Ihrer Tiptel All-IP PBX Telefonanlage, indem Sie die IP-Adresse Ihrer All-IP PBX Telefonanlage in die Adressleiste Ihres Browsers eingeben und loggen Sie sich mittels Ihrer Administrator-Kontodaten in das Web-Interface ein.
- 2. Wechseln Sie durch klicken auf die "Admin"-Schaltfläche in die Administrations-Einstellungen.

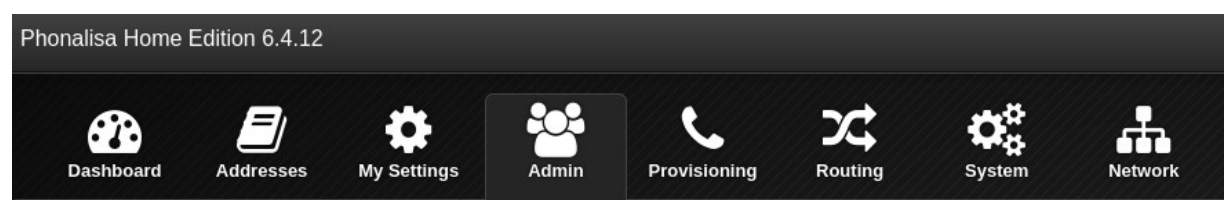

- 3. Klicken Sie im "Benutzer"-Bereich auf "+ Neuen Benutzer hinzufügen".
- 4. Weisen Sie Ihrer DoorBird IP Video Türstation im darauffolgend erscheinenden Dialog-Fenster einen Nutzernamen und eine Nebenstelle Ihrer Wahl zu. Die Nebenstelle wird später bei der Registrierung in der All-IP PBX Telefonanlage für die Identifikation Ihrer DoorBird IP Video Türstation benötigt.

Falls notwendig, wählen Sie im Auswahlfeld unter "Gruppe" eine Gruppe aus, der Sie Ihre DoorBird IP Video Türstation zuweisen möchten.

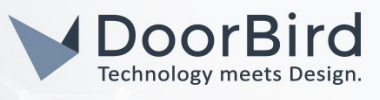

Passwort und PIN können außerdem bei Bedarf angepasst werden, für die erfolgreiche Konfiguration Ihrer DoorBird IP Video Türstation ist dies jedoch nicht notwendig.

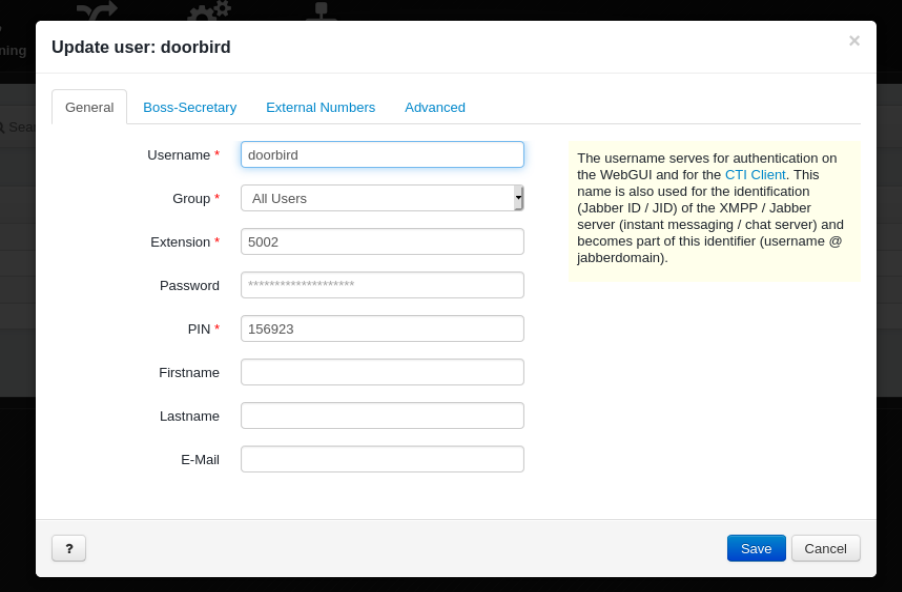

- 5. Klicken Sie auf "Speichern" um die Änderungen zu übernehmen.
- 6. Wählen Sie vom Menü links den Menüpunkt "SIP Accounts". Hier sollte ein neuer Eintrag für Ihre DoorBird IP Video Türstation erstellt worden sein, dessen "SIP-Benutzername" der Nebenstelle entspricht, welche Sie in Schritt 1.4. zugewiesen haben.
- 7. Klicken Sie auf das Bleistift-Symbol ganz rechts um die SIP-Einstellungen Ihrer DoorBird IP Video Türstation zu öffnen.
- 8. Notieren Sie sich hier das angezeigte Passwort, oder passen Sie es bei Bedarf Ihren Wünschen an. Dieses Passwort wird später für die Registrierung Ihrer DoorBird IP Video Türstation bei der All-IP PBX Telefonanlage benötigt.

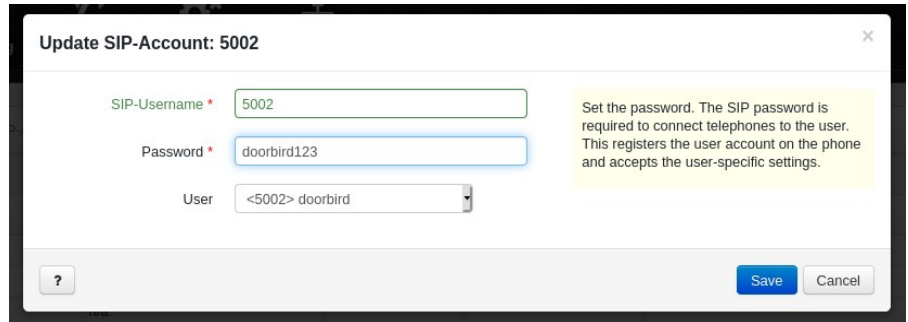

9. Klicken Sie entweder auf "Speichern" um Ihre Änderungen zu übernehmen, oder klicken Sie auf "Abbrechen" um die Einstellungen im Original zu belassen.

## 2. EINRICHTUNG DER DOORBIRD IP VIDEO TÜRSTATION

Um Ihrer DoorBird IP Video Türstation die Kommunikation mit Ihrer All-IP PBX Telefonanlage zu ermöglichen, müssen die SIP-Einstellungen Ihrer DoorBird IP Video Türstation entsprechend angepasst werden.

- 1. Öffnen Sie hierzu die DoorBird App und loggen Sie sich mit den Zugangsdaten des Administrator Users, welche Sie auf Ihrem "DIGITAL PASSPORT"-Dokument finden, in den Administrationsbereich ein.
- 2. Wählen Sie "SIP Einstellungen" aus und aktivieren Sie zunächst den "SIP aktiv"-Schalter.
- 3. Tragen Sie die IP-Adresse oder URL Ihrer All-IP PBX Telefonanlage in das **"SIP Proxy"**-Feld ein. Tragen Sie unter "SIP User" und "SIP Passwort" die Zugangsdaten ein, welche Sie in Schritt 1 für Ihre DoorBird IP Video Türstation vergeben haben.

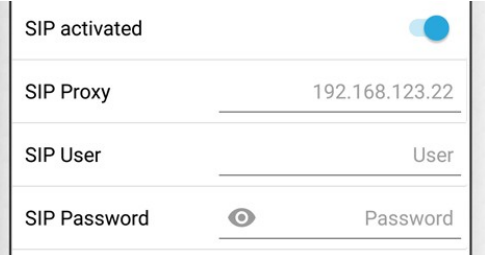

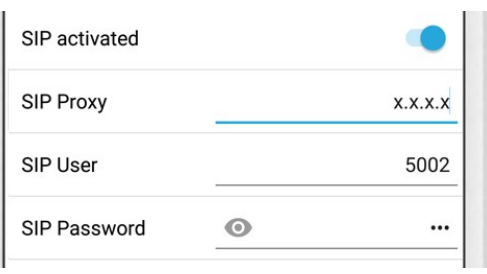

4. Schalten Sie den "DTMF" Schalter ein und weisen Sie unter "Light PIN" und "Relay 1 PIN" PIN-Nummern Ihrer Wahl ein. Diese können während einer offenen Verbindung über die Wahltasten Ihres IP Telefons eingegeben werden und müssen stets mit einem "#" quittiert werden.

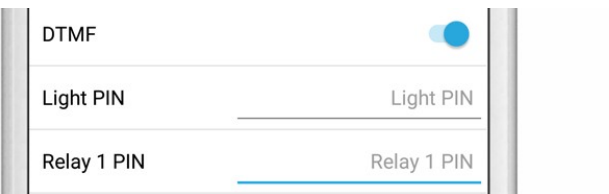

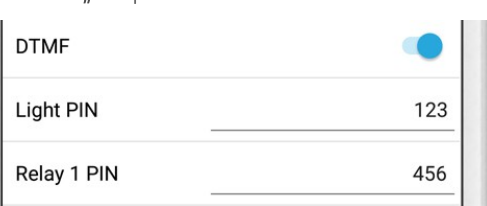

- 5. Schalten Sie den "Eingehende Anrufe erlauben" Schalter ein und tippen Sie auf "Erlaubte SIP Benutzer". Tippen Sie im darauffolgend erscheinenden Bildschirm auf "Hinzufügen".
- 6. Tragen Sie nun das Folgende ein:

### [5001@x.x.x.x](mailto:5001@x.x.x.x)

wobei 5001 für den SIP-Benutzernamen des IP-Telefons oder der Gruppe steht, welcher Sie den Zugriff auf Ihre DoorBird IP Video Türstation gewähren möchten und xxxx durch die IP-Adresse oder URL Ihrer All-IP PBX Telefonanlage ersetzt werden muss.

- 7. Tippen Sie auf "OK".
- 8. Gehen Sie zurück auf die Hauptseite des Administrationsbereichs und tippen Sie dort auf "SIP Nummern" und anschließend auf "Hinzufügen".
- 9. Im darauffolgend erscheinenden Bildschirm tragen Sei eine Bezeichnung Ihrer Wahl unter "Name" ein, zum Beispiel "Tiptel". Als SIP-Adresse tragen Sie folgendes ein:

### [5 001@x.x.x.x](mailto:5001@x.x.x.x)

wobei 5001 wieder durch den SIP-Benutzernamen des IP-Telefons oder der Gruppe, welche Sie beim Drücken der Ruftaste anrufen möchten und x.x.x.x durch die IP-Adresse oder URL Ihrer All-IP PBX Telefonanlage ersetzt werden müssen.

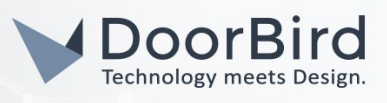

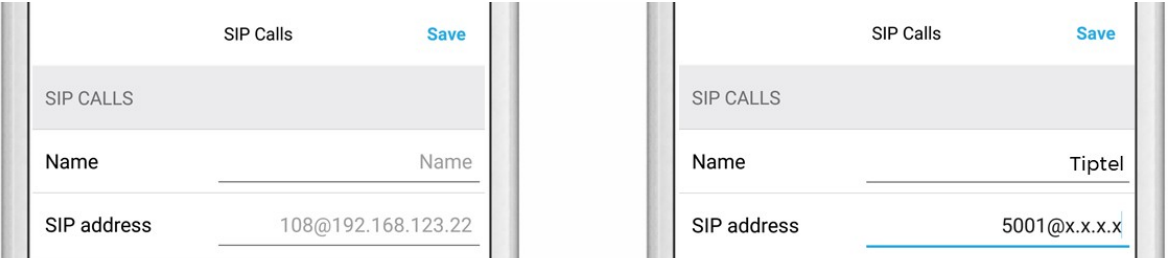

Die anschließende Konfiguration legt fest, zu welchen Uhrzeiten ein Anruf von der DoorBird IP Video Türstation an die All-IP PBX Telefonanlage ausgeführt wird. Je nach DoorBird-Modell sind folgende Schritte zu wählen:

- A) Bei allen Geräten mit einem Klingeltaster (z.B. D10x, D20x, D2101V, etc.) finden Sie diesen Punkt in der Administration unter "Zeitplan für Türklingel". Klicken Sie dort auf das Glockensymbol, wählen Sie "SIP-Anruf" und füllen Sie den Zeitplan nach Wunsch aus.
- B) Bei allen Geräten mit mehreren Klingeltastern (z.B. D2102V, D2103V, etc.) finden Sie diesen Punkt in der Administration unter "Tastenkonfiguration" in den Einstellungen. Wählen Sie den gewünschten Taster aus, klicken Sie auf "Zeitplan für Aktionen". Klicken Sie dort auf das Glockensymbol, wählen Sie "SIP-Anruf" aus und füllen Sie den Zeitplan nach Wunsch aus.
- C) Bei allen Geräten mit Keypad (z.B. D21DKV) finden Sie den Punkt in der Administration unter "Keypad" in den Einstellungen. Wählen Sie hierbei die gewünschte Tastenkombination aus und gehen Sie auf den "Zeitplan für Aktionen". Klicken Sie dort auf das Glockensymbol, wählen Sie "SIP-Anruf" und füllen Sie den Zeitplan nach Wunsch aus.

*Tipp: Sie können über den Button oben rechts den Zeitplan komplett füllen oder leeren.*

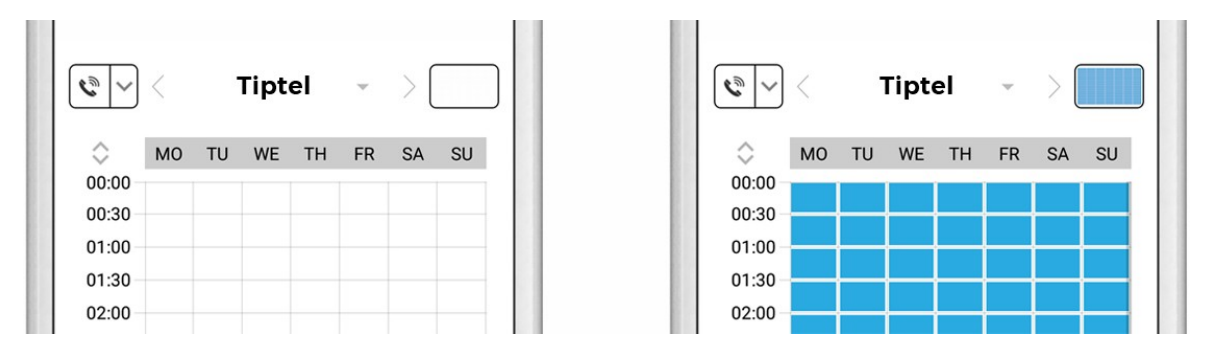

10. Kehren Sie anschließend in den Administrationsbereich zurück, speichern Sie Ihre Einstellungen und warten Sie fünf Minuten.

Wurden alle Daten korrekt eingegeben, sollte im Phonalisa Web Interface anschließend unter "Admin"→ "SIP Accounts" die "Status"-Anzeige Ihrer DoorBird IP Video Türstation von "N/a" auf "Online" wechseln.

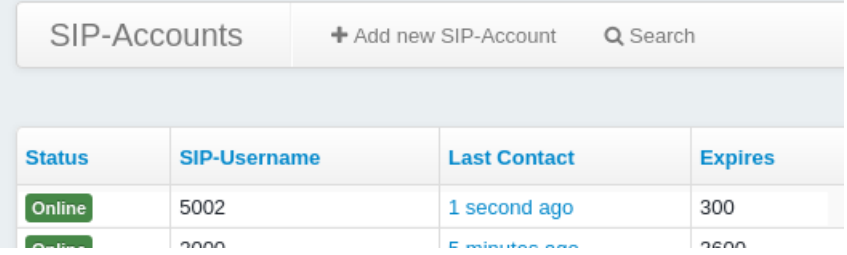

All companies, logos and product names are registered trademarks of the respective compar Errors and omissions excepted – Last Update 01/2020 - Copyright © 20120 - Bird Home Automation GmbH – **[www.doorbird.com](http://www.doorbird.com/)**

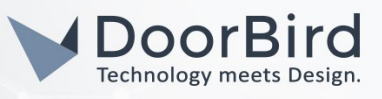

Bei Fragen und Problemen mit dem Produkt "Tiptel All-IP PBX" wenden Sie sich bitte direkt an den Hersteller online: <https://www.tiptel.de/support/>

Bei Fragen und Problemen zu unseren Geräten (DoorBird IP Video Türstation oder DoorBird IP Upgrade) kontaktieren Sie bitte unseren technischen Support über das Kontaktformular online: <https://www.doorbird.com/de/contact>

All companies, logos and product names are registered trademarks of the respective companies. Errors and omissions excepted – Last Update 01/2020 - Copyright © 20120 - Bird Home Automation GmbH – **[www.doorbird.com](http://www.doorbird.com/)**